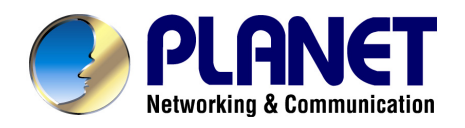

# *Wireless Presentation Gateway*

# **WPG-120**

**User's Manual** 

#### **Copyright**

Copyright © 2009 by PLANET Technology Corp. All rights reserved. No part of this publication may be reproduced, transmitted, transcribed, stored in a retrieval system, or translated into any language or computer language, in any form or by any means, electronic, mechanical, magnetic, optical, chemical, manual or otherwise, without the prior written permission of PLANET.

PLANET makes no representations or warranties, either expressed or implied, with respect to the contents hereof and specifically disclaims any warranties, merchantability or fitness for any particular purpose. Any software described in this manual is sold or licensed "as is". Should the programs prove defective following their purchase, the buyer (and not PLANET, its distributor, or its dealer) assumes the entire cost of all necessary servicing, repair, and any incidental or consequential damages resulting from any defect in the software. Further, PLANET reserves the right to revise this publication and to make changes from time to time in the contents hereof without obligation to notify any person of such revision or changes.

All brand and product names mentioned in this manual are trademarks and/or registered trademarks of their respective holders.

#### **Federal Communication Commission Interference Statement**

This equipment has been tested and found to comply with the limits for a Class B digital device, pursuant to Part 15 of FCC Rules. These limits are designed to provide reasonable protection against harmful interference in a residential installation. This equipment generates, uses, and can radiate radio frequency energy and, if not installed and used in accordance with the instructions, may cause harmful interference to radio communications. However, there is no guarantee that interference will not occur in a particular installation. If this equipment does cause harmful interference to radio or television reception, which can be determined by turning the equipment off and on, the user is encouraged to try to correct the interference by one or more of the following measures:

- 1. Reorient or relocate the receiving antenna.
- 2. Increase the separation between the equipment and receiver.
- 3. Connect the equipment into an outlet on a circuit different from that to which the receiver is connected.
- 4. Consult the dealer or an experienced radio technician for help.

#### **FCC Caution**

To assure continued compliance. (example-use only shielded interface cables when connecting to computer or peripheral devices). Any changes or modifications not expressly approved by the party responsible for compliance could void the user's authority to operate the equipment.

This device complies with Part 15 of the FCC Rules. Operation is subject to the Following two conditions: ( 1 ) This device may not cause harmful interference, and ( 2 ) this Device must accept any interference received, including interference that may cause undesired operation.

#### **Federal Communication Commission (FCC) Radiation Exposure**

#### **Statement**

This equipment complies with FCC radiation exposure set forth for an uncontrolled environment. In order to avoid the possibility of exceeding the FCC radio frequency exposure limits, human proximity to the antenna shall not be less than 20 cm (8 inches) during normal operation.

#### **R&TTE Compliance Statement**

This equipment complies with all the requirements of DIRECTIVE 1999/5/CE OF THE EUROPEAN PARLIAMENT AND THE COUNCIL OF 9 March 1999 on radio equipment and telecommunication terminal Equipment and the mutual recognition of their conformity (R&TTE)

The R&TTE Directive repeals and replaces in the directive 98/13/EEC (Telecommunications Terminal Equipment and Satellite Earth Station Equipment) As of April 8, 2000.

#### **Safety**

This equipment is designed with the utmost care for the safety of those who install and use it. However, special attention must be paid to the dangers of electric shock and static electricity when working with electrical equipment. All guidelines of this and of the computer manufacture must therefore be allowed at all times to ensure the safe use of the equipment.

#### **WEEE regulation**

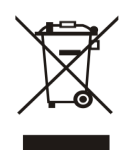

To avoid the potential effects on the environment and human health as a result of the presence of hazardous substances in electrical and electronic equipment, end users of electrical and electronic equipment should understand the meaning of the crossed-out wheeled bin symbol. Do not dispose of WEEE as unsorted municipal waste and have to

collect such WEEE separately.

#### **Revision**

User's Manual for PLANET Wireless Presentation Gateway Model: WPG-120 Rev: 1.0 (October. 2009) Part No. EM-WPG120

#### **Table of Contents**

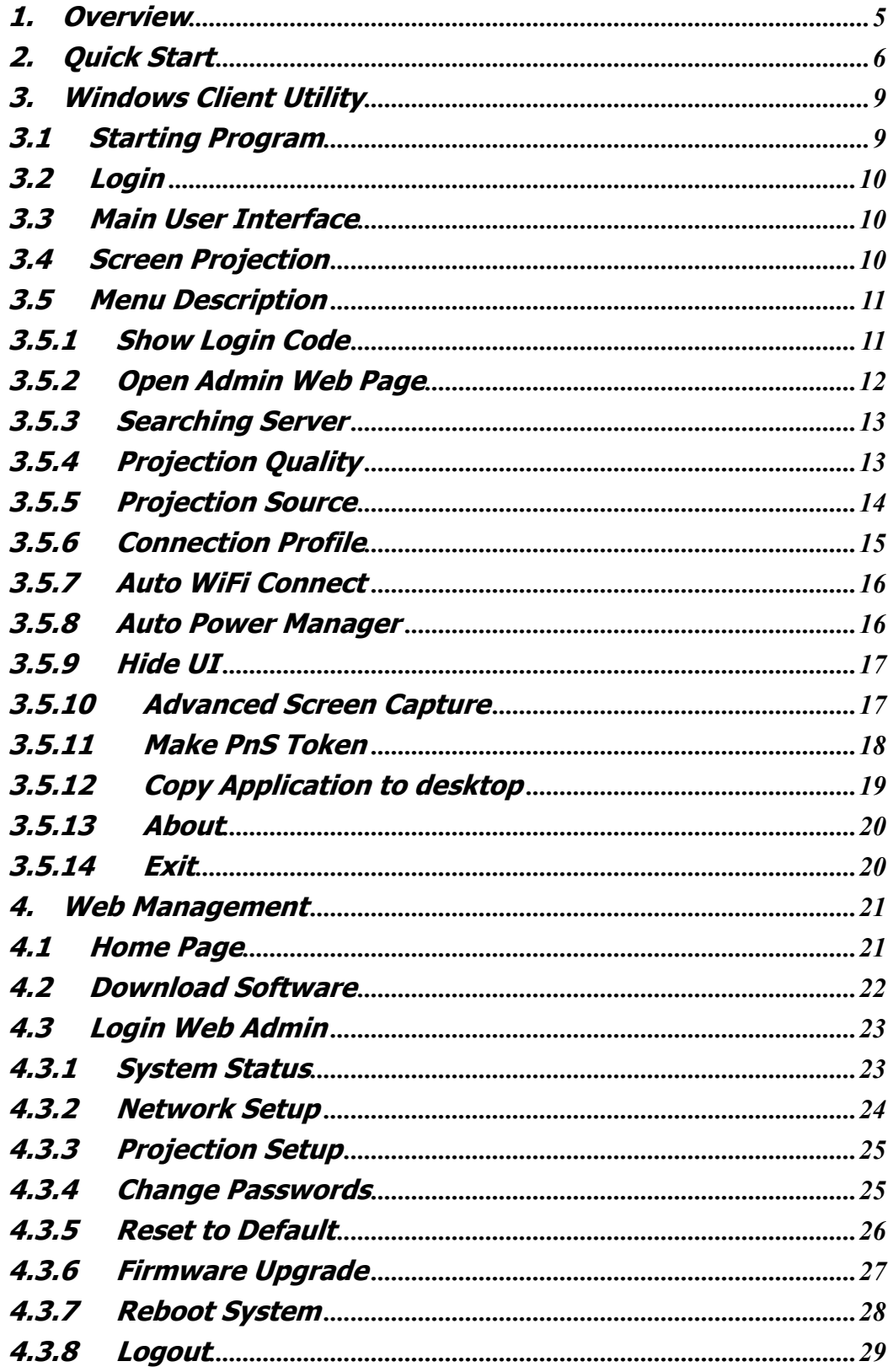

 $\overline{4}$ 

## <span id="page-4-0"></span>**1.Overview**

PLANET WPG-120 is a portable wireless presentation gateway based on 802.11g technology. The size is only 8\*3.5\*2 cm and the weight is 53g. You cloud take WPG-120 to anywhere you want present at anytime. It cloud provide four wireless users to easily display their presentations without swapping cables at the same time.

The output resolution of WPG-120 supports up to 1024x768 with 16-bit color, which gives the high quality displaying in both presentation. To ensure the session security, every user is required to key in a valid password prior than using WPG-120. Also, the built-in wireless AP supports 64/128-bit WEP and WPA-PSK/WPA2-PSK encryption to secure its communication.

The WPG-120 is compatible with VGA-equipped devices; you can connect this gadget to any projector, LCD TV or large screen display. The embedded windows-based utility enables connected users directly download the utility from the WPG-120 web screen, CD or USB adapter, that offers the most convenient way for the new user access to presentation in seconds.

#### **Plug & Show**

With Plug & Show USB Token, wireless presentation becomes easy! Just link your PC/Laptop to WPG-120, plug the token into a USB port, and in seconds, your screen will be wirelessly projected to the connected projector!

#### **High performance screen projection**

WPG-120 provides the latest generation screen projection technology. The smoothest screen works by the projection wirelessly, no matter what screen shows on your PC.

#### **4-to-1 Split Screen Projection**

With this 4-to-1 split screen feature, up to four PC screens can be projected to one projector at the same time. Thus you can easily do side-by-side comparison from four PC / PDAs to increase meeting productivity!

#### ¾ **Features**

- Web-based GUI for and Control Panel for easily configuration
- Projection Quality Option
- Support Windows Vista, XP, 2000.
- Auto Power Manager
- Hide Utility Panel
- Supports 64/128-bit WEP, WPA –TKIP(PSK), WPA2-AES(PSK),

contents and keep good security to office networks.

Supports Win-XP Virtual Desktop

## <span id="page-5-0"></span>**2.Quick Start**

1) Plug the WPG-120 into the projector VGA input or connect a VGA cable to the WPG-120 VGA connector and turn on projector power.

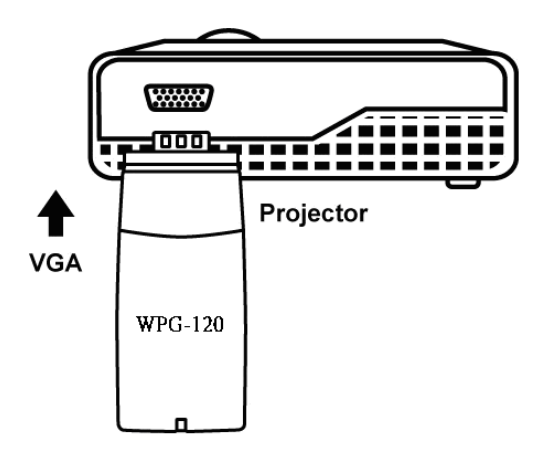

- 2) Turn on WPG-120.
	- When projector shows the default menu on the screen as below, it indicates the WPG-120 is ready.

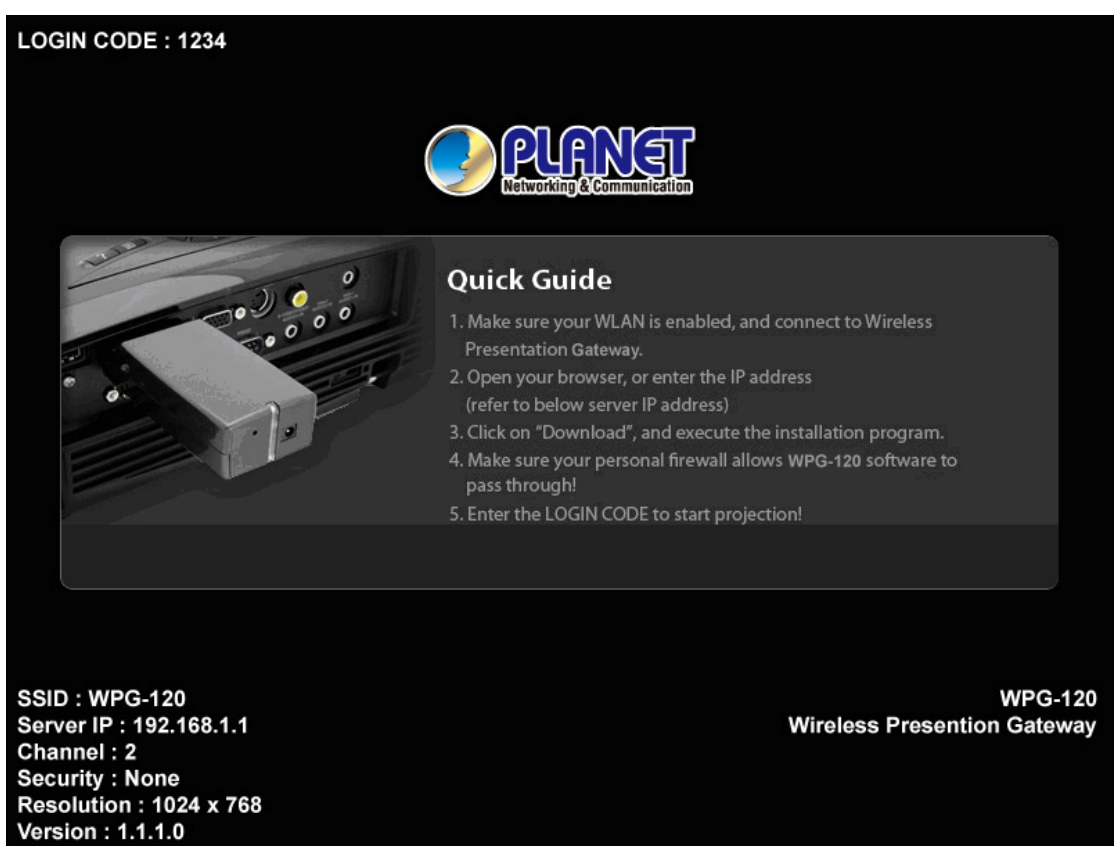

3) Make sure your PC WLAN is enabled then connect to your PC with the

WPG-120.

- 4) Open your browser and it will redirect to the WPG-120 main page automatically, or you can enter the IP address to access the WPG-120 web home page.
	- ♦ The default IP address of WPG-120 is **192.168.1.1** or refers to the IP address shown on the bottom left corner of projector screen.

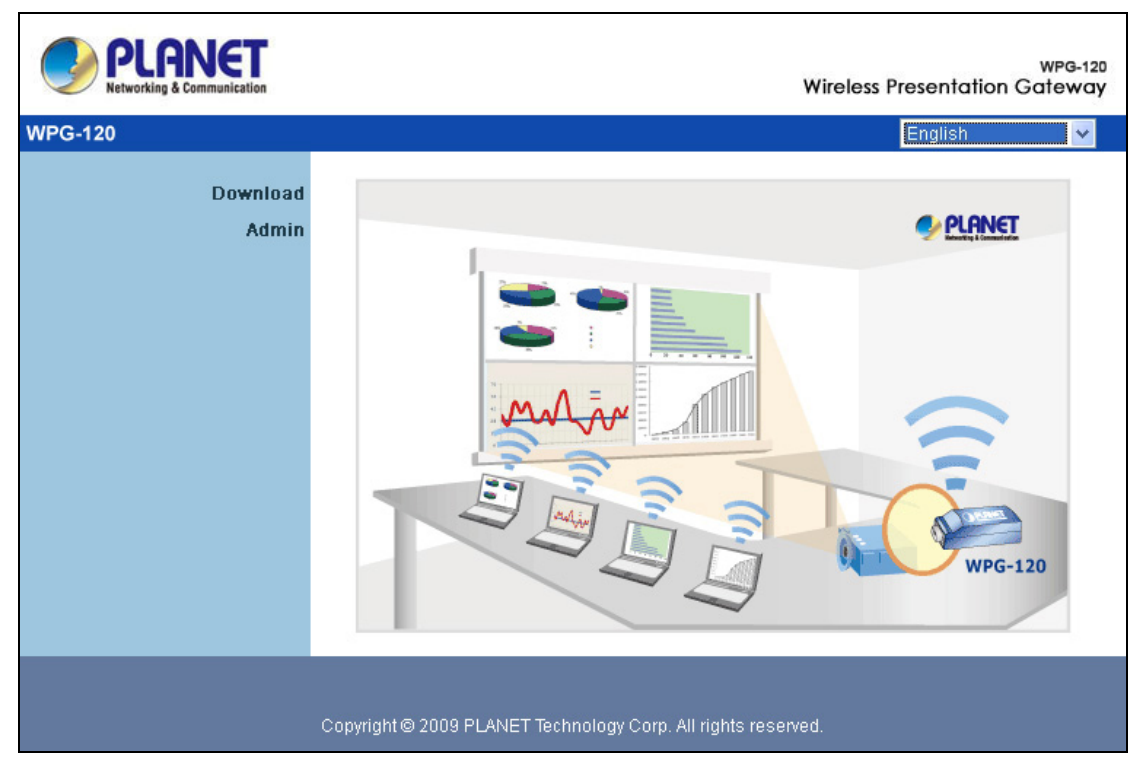

5) Download the client software, select " Windows Vista / XP / 2000" and execute the installation program.

♦ After installing the program, you will see the WPG-120 shortcut on the PC screen.

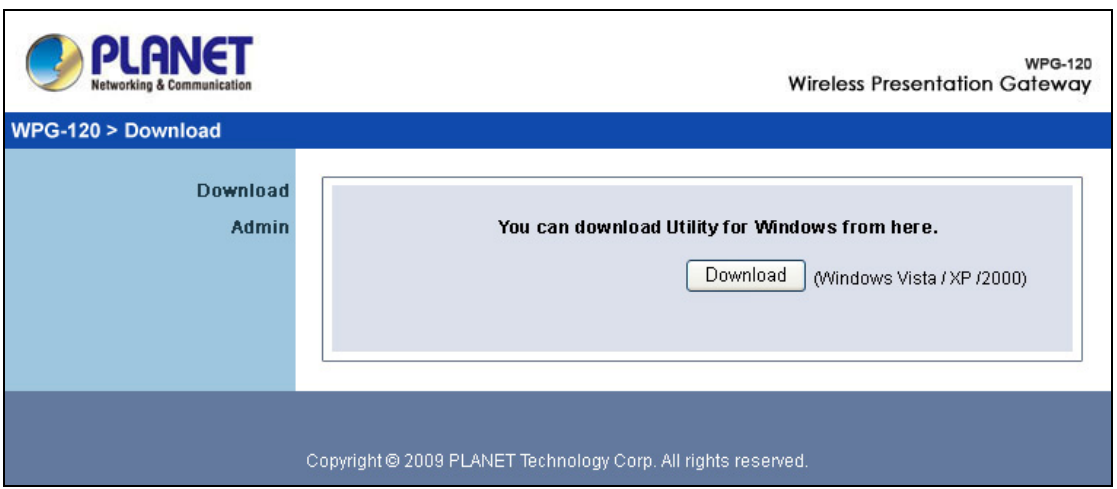

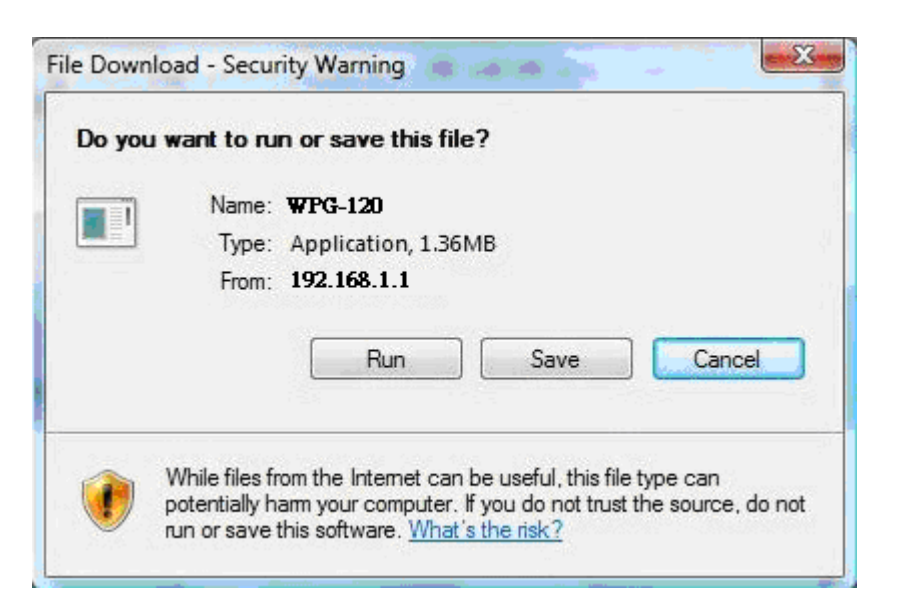

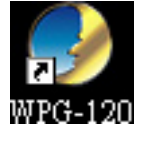

- 6) Make sure your personal firewall allows WPG-120 software to pass through.
- 7) Enter the **LOGIN CODE** and
	- You can see the login code is the top left of the projector screen.

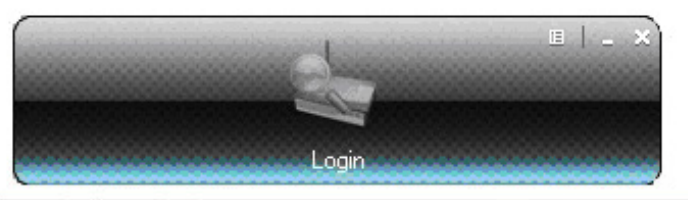

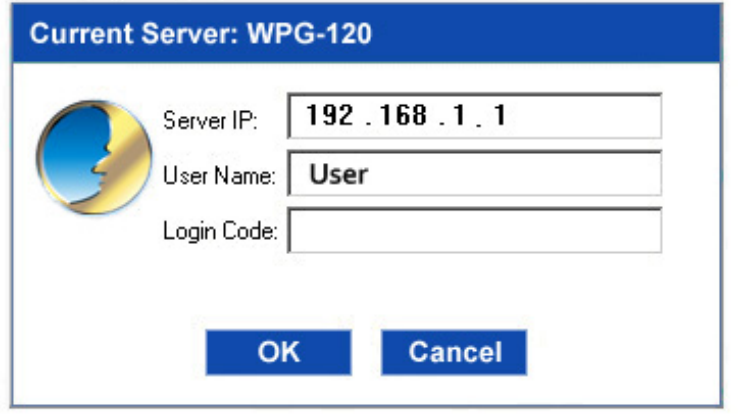

8) Click the "**Play**" button to start projection!

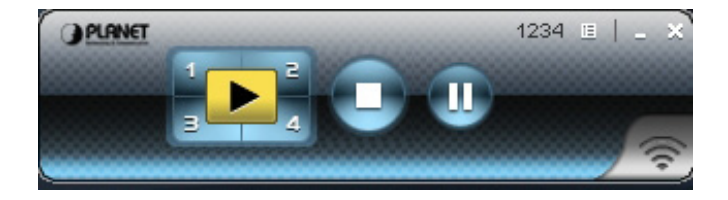

# <span id="page-8-0"></span>**3.Windows Client Utility**

### **3.1 Starting Program**

After you download the WPG-120 windows program via web page successfully follow the steps below to start.

1) Click WPG-120 icon to execute the program.

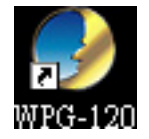

- 2) Program will start to search for WPG-120 automatically,
- 3) If WPG-120 is found the "**Login Code**" dialog box will pop up on the PC screen.
- **Searching for WPG-120.**

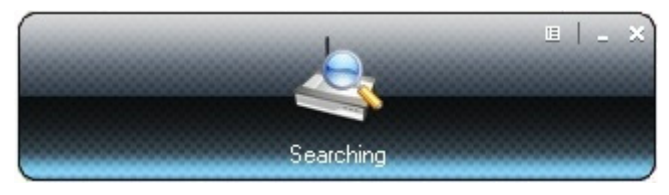

When WPG-120 is found, enter login code to start.

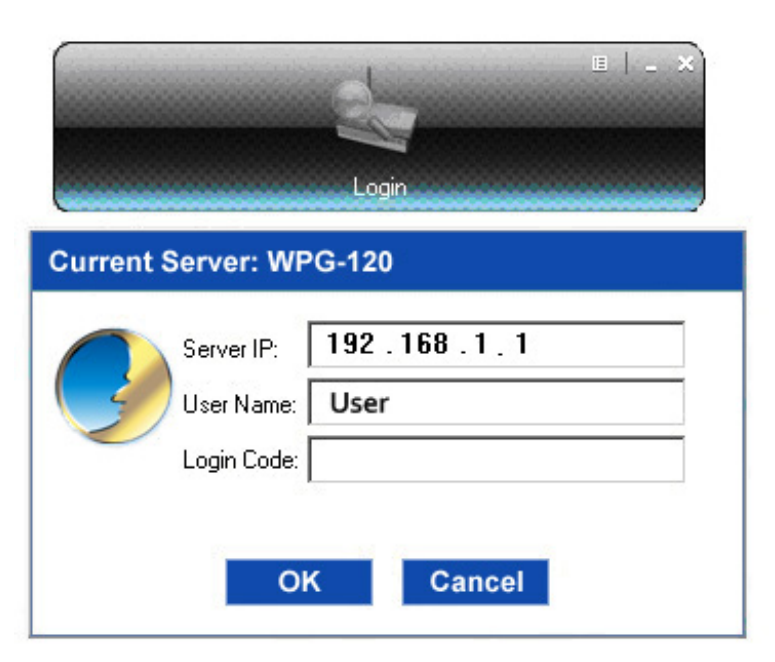

### <span id="page-9-0"></span>**3.2 Login**

- 1) After "Login Code" dialog box shown, enter login code to start presentation.
- 2) You can see the login code shown in the top left of the projector screen.

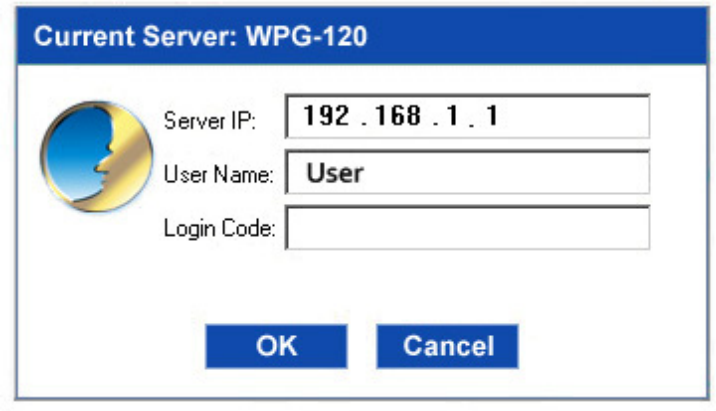

#### **3.3 Main User Interface**

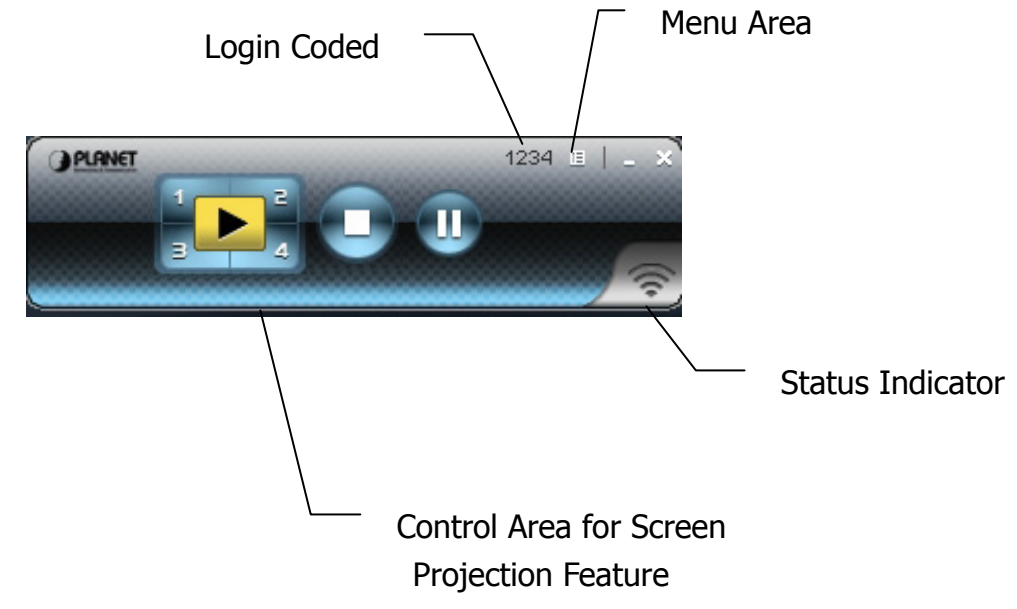

#### **3.4 Screen Projection**

Click the "Play" button for full or split screen, you can project the main screen on to the display immediately, click the "Pause" button, to freeze the image, and click the "Stop" button to end the presentation.

<span id="page-10-0"></span>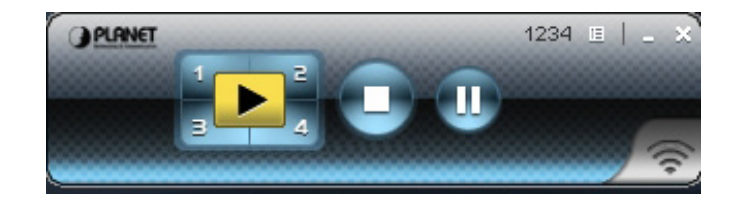

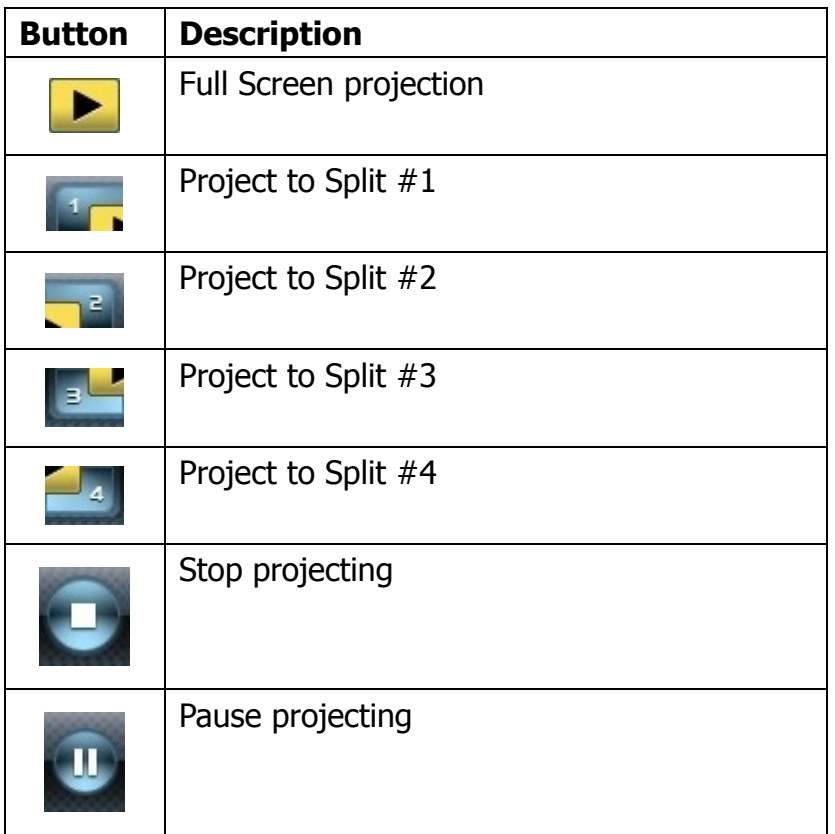

#### **3.5 Menu Description**

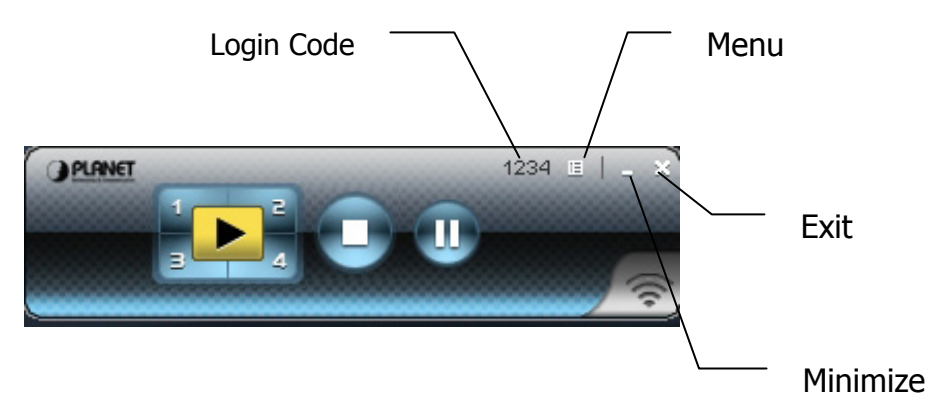

### **3.5.1 Show Login Code**

Click "Show Login Code" to display the login code on the top right of the desktop and it will close automatically after 10 seconds. You can also click on <span id="page-11-0"></span>the area to close this window manually.

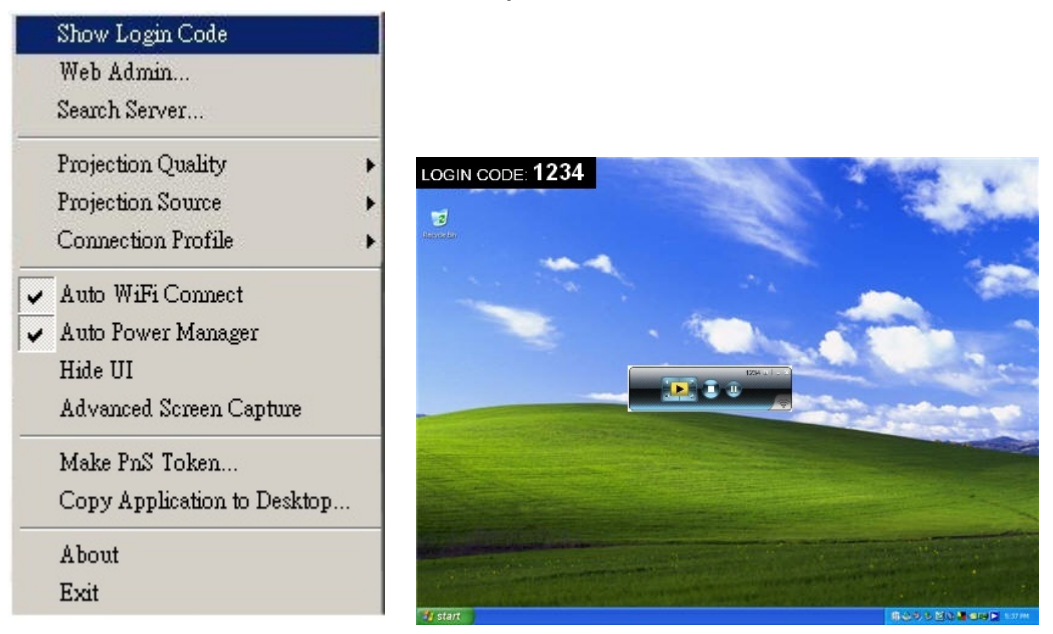

### **3.5.2 Open Admin Web Page**

Click to open the function menu and select "**Web Admin**" management web page. The detailed functions of the web page will be described in the next chapter.

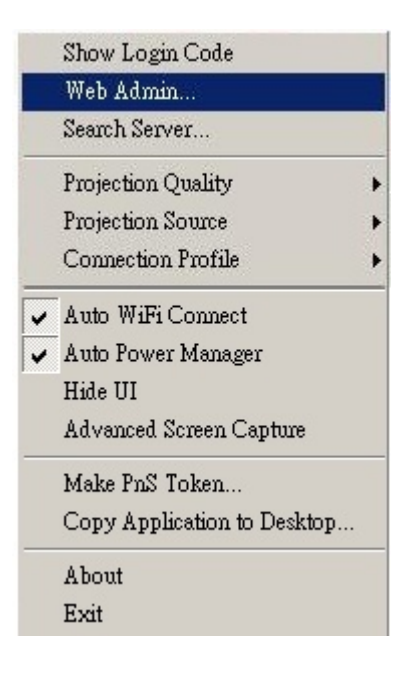

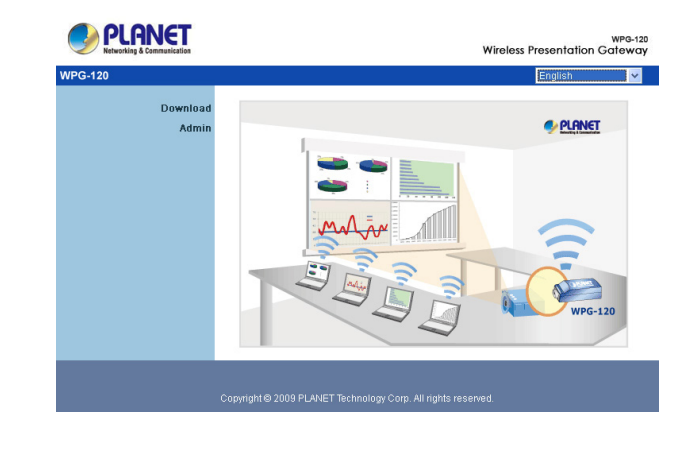

### <span id="page-12-0"></span>**3.5.3 Searching Server**

Click "**Search Server**" to search for the WPG-120 again.

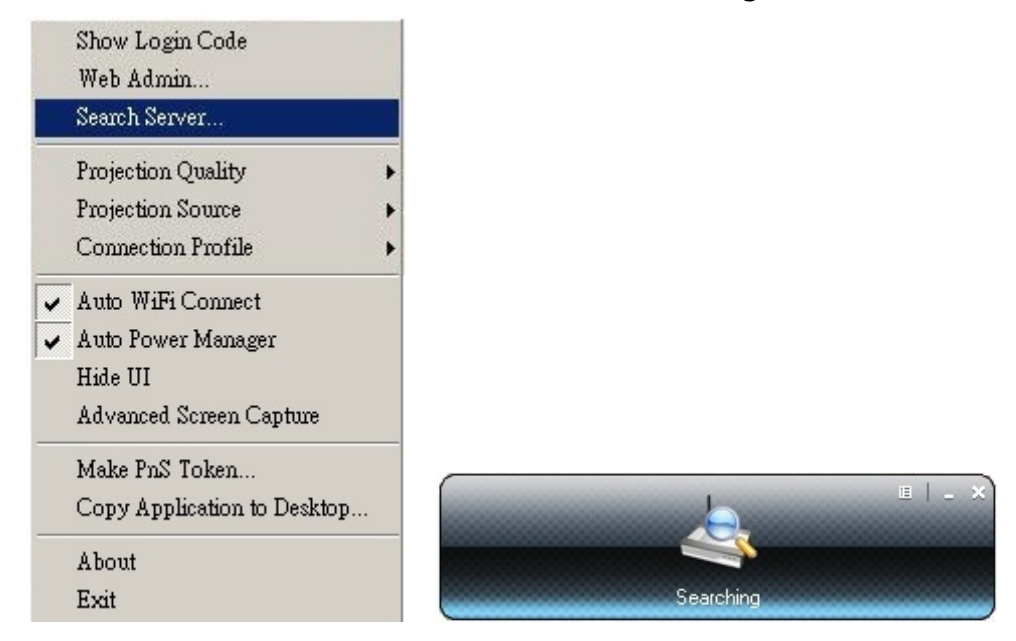

### **3.5.4 Projection Quality**

Click the "Projection Quality", choose "Normal" for faster projection speed with lower screen image quality, and "Best" for better image quality but slower projection speed.

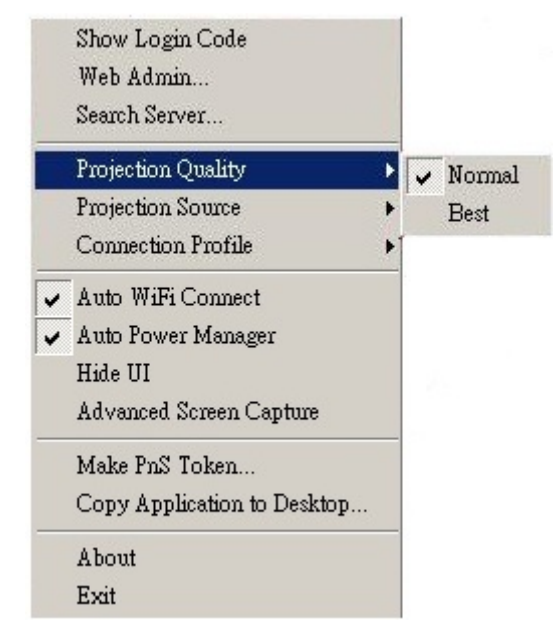

### <span id="page-13-0"></span>**3.5.5 Projection Source**

Click "Projection Source" to project the main screen of the desktop or the virtual extended screen.

**Note** -This function is only supported by Windows XP and a virtual display utility must first be installed.

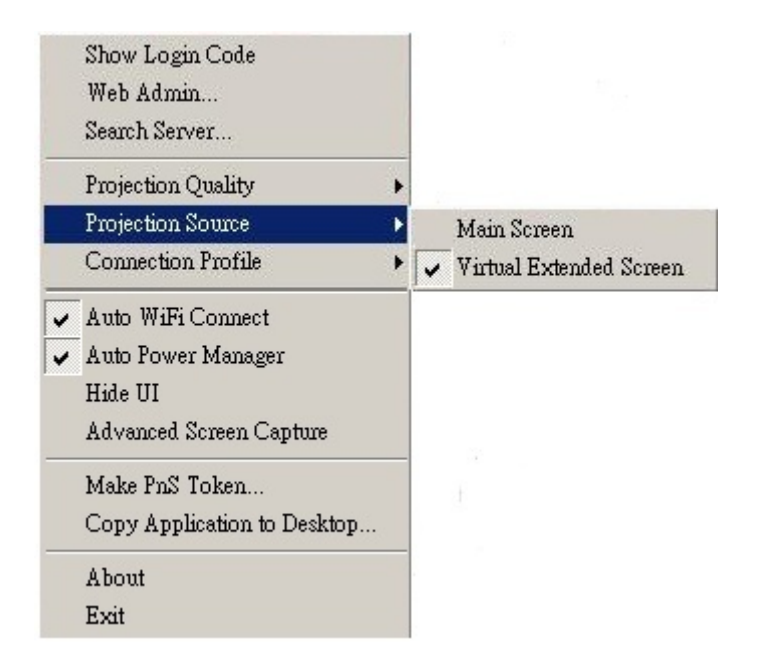

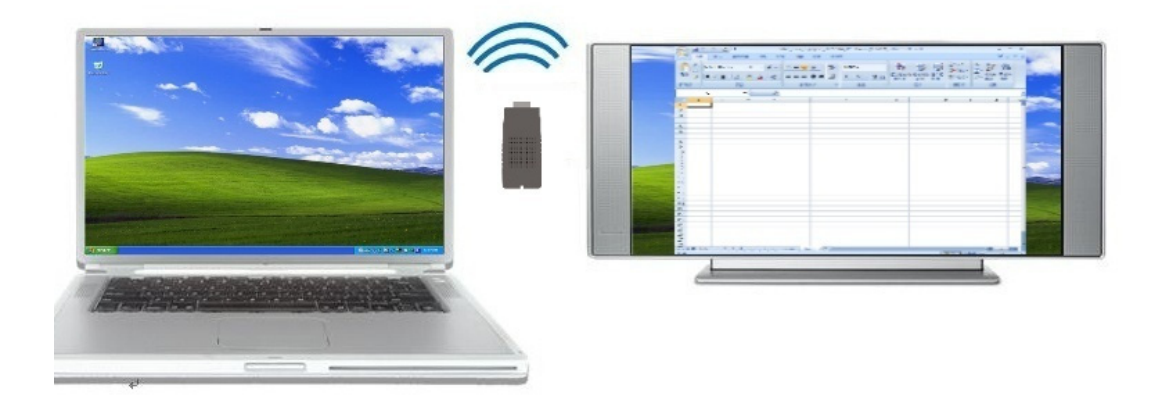

### <span id="page-14-0"></span>**3.5.6 Connection Profile**

Click "Connection Profile", then click "save current as" to save current connection configuration into Profile, or click the "Manage Profile" to add, delete or modify current profiles.

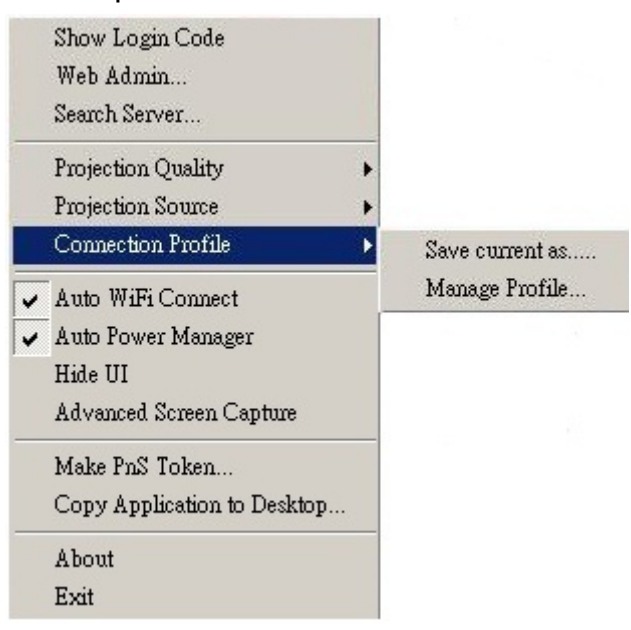

Save Current as

Click "Save current as", to save your current connection as a profile for future quick-connect.

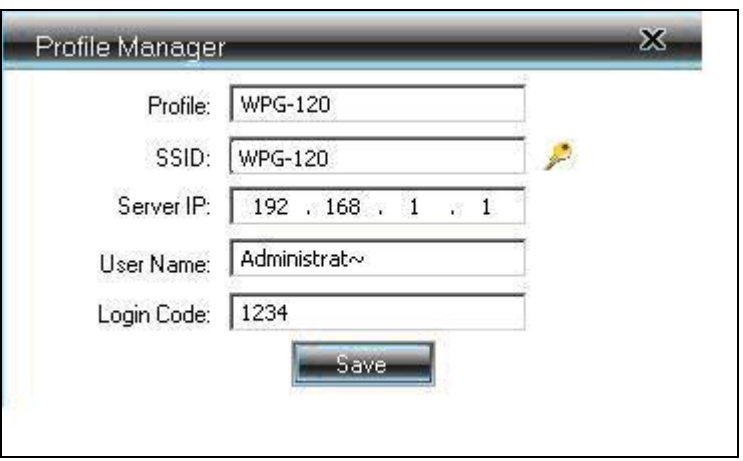

Manage Profile

Click "Manage Profile" to view current profile, add or delete the profile, and edit the existing profile.

<span id="page-15-0"></span>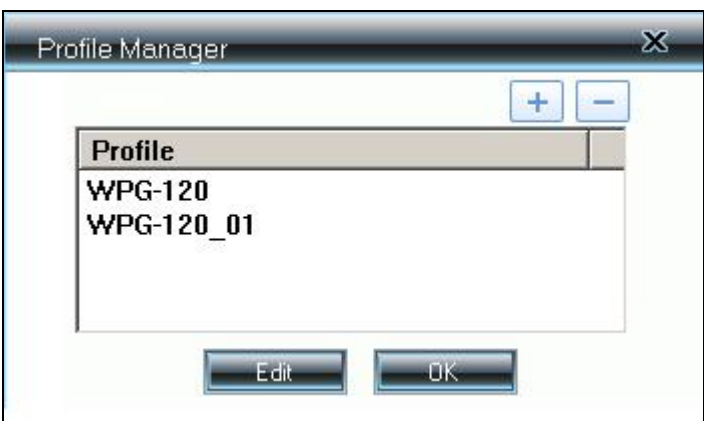

### **3.5.7 Auto WiFi Connect**

Click "Auto WiFi Connect" to enable the AWZC function, this function can save the WiFi connection steps.

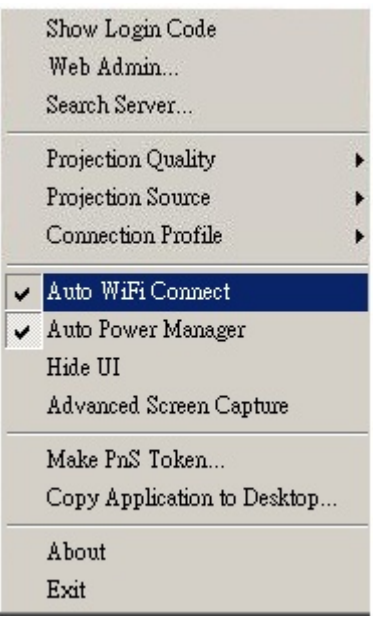

#### **3.5.8 Auto Power Manager**

For best projection performance the auto power manager application will switch the PC's current power setting to "highest performance". Click the "Auto Power Manager" to enable or disable this function.

<span id="page-16-0"></span>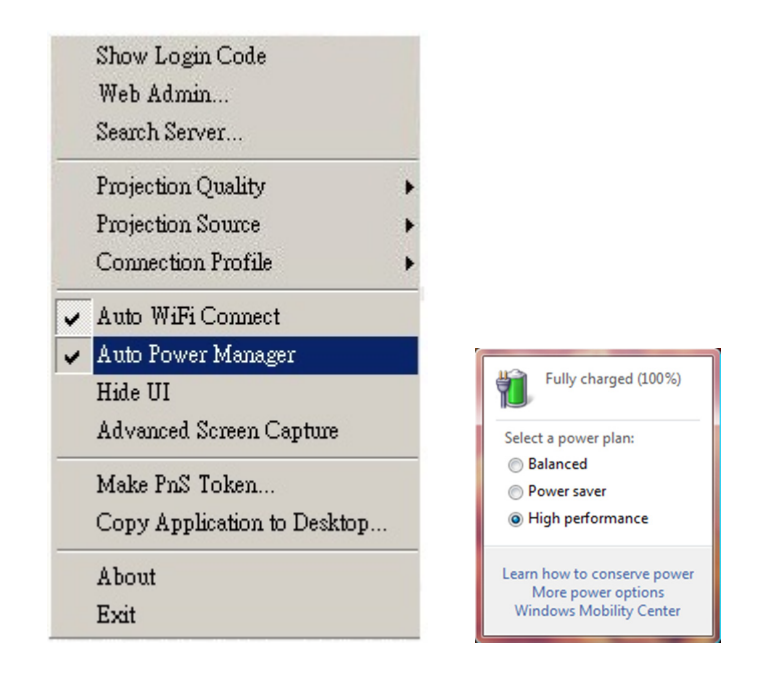

### **3.5.9 Hide UI**

Click the "Hide UI" to hide or display the application control panel.

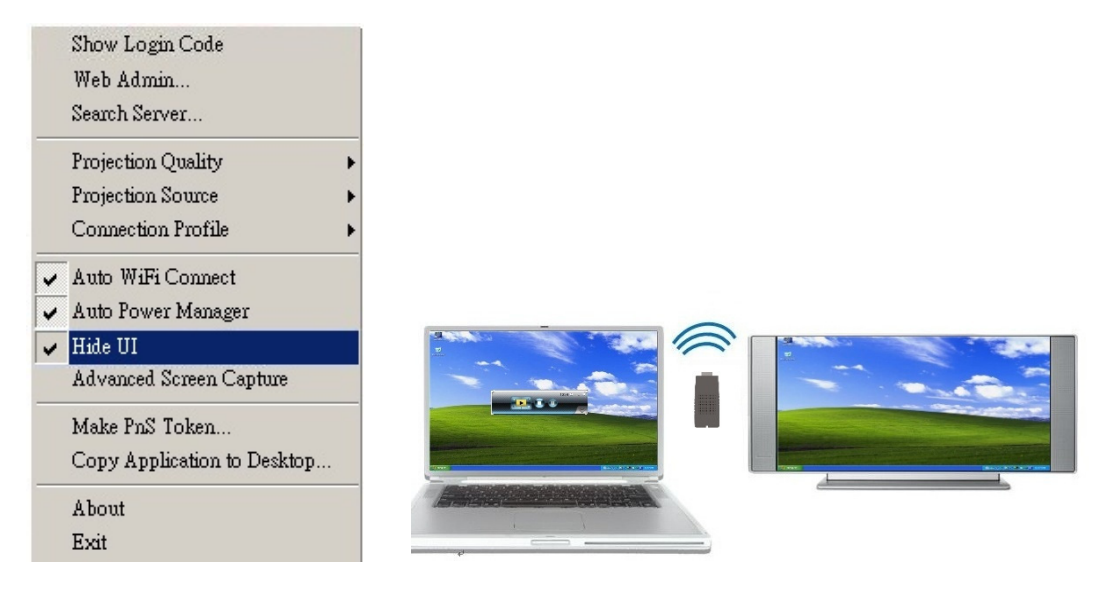

#### **3.5.10 Advanced Screen Capture**

Click "Advanced Screen Capture" to see tip windows and other layered windows (including the main UI) on the connected display.

The mouse cursor may blink from time to time when you are projecting your PC screen!

Disable "Advanced Screen Capture".

<span id="page-17-0"></span>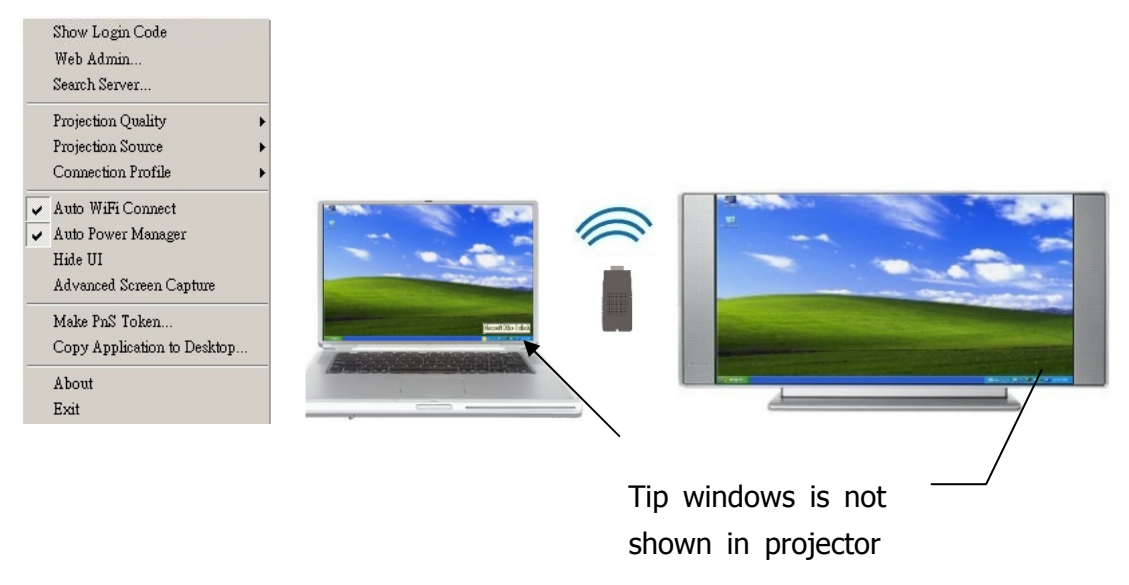

Enable "Advanced Screen Capture".

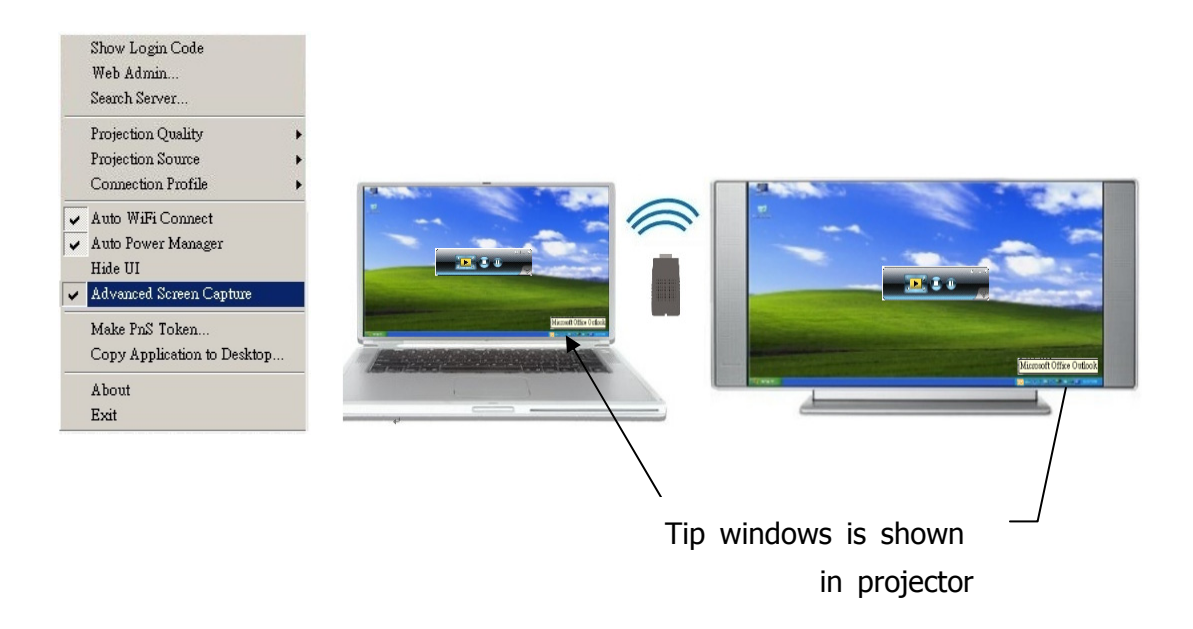

#### **3.5.11 Make PnS Token**

Click "Make PnS Token" to make a USB Token, you can insert a USB thumb drive and follow the wizard instructions to make the Token.

<span id="page-18-0"></span>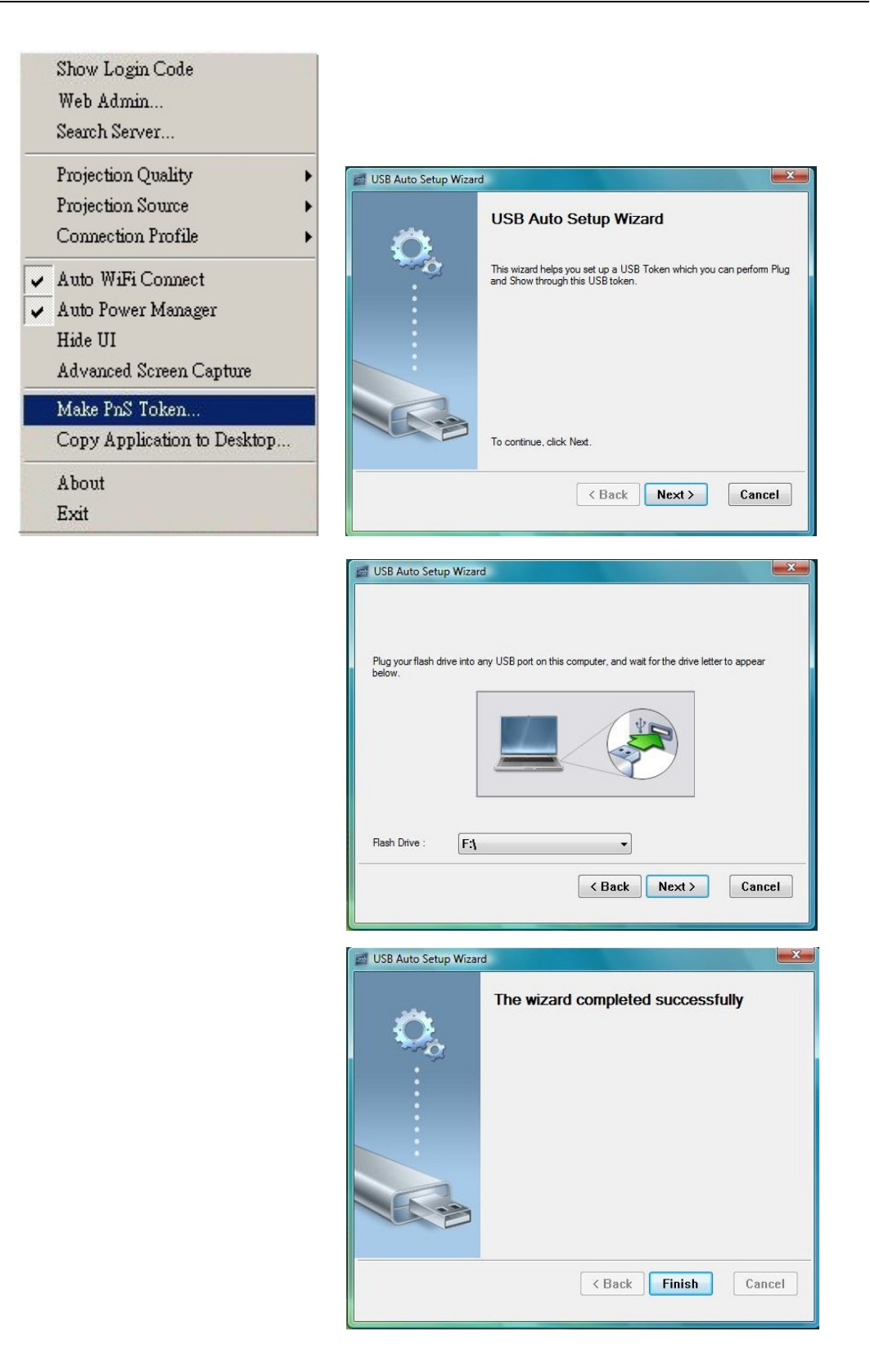

### **3.5.12 Copy Application to desktop**

Click "Copy Application to desktop" to copy the application to your desktop immediately even if you don't have the system privilege.

<span id="page-19-0"></span>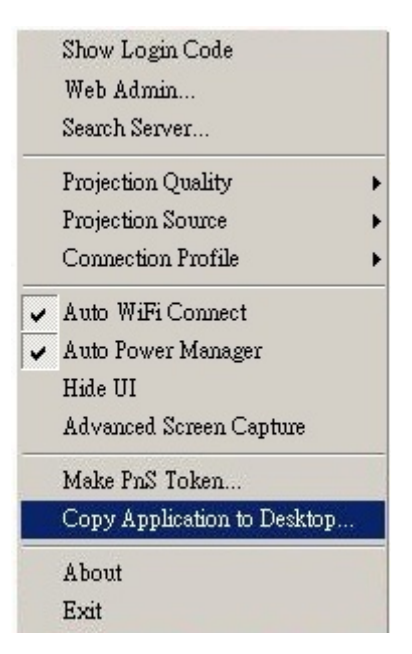

#### **3.5.13 About**

Click "**About**" to show system information, including Client version, IP address and other information.

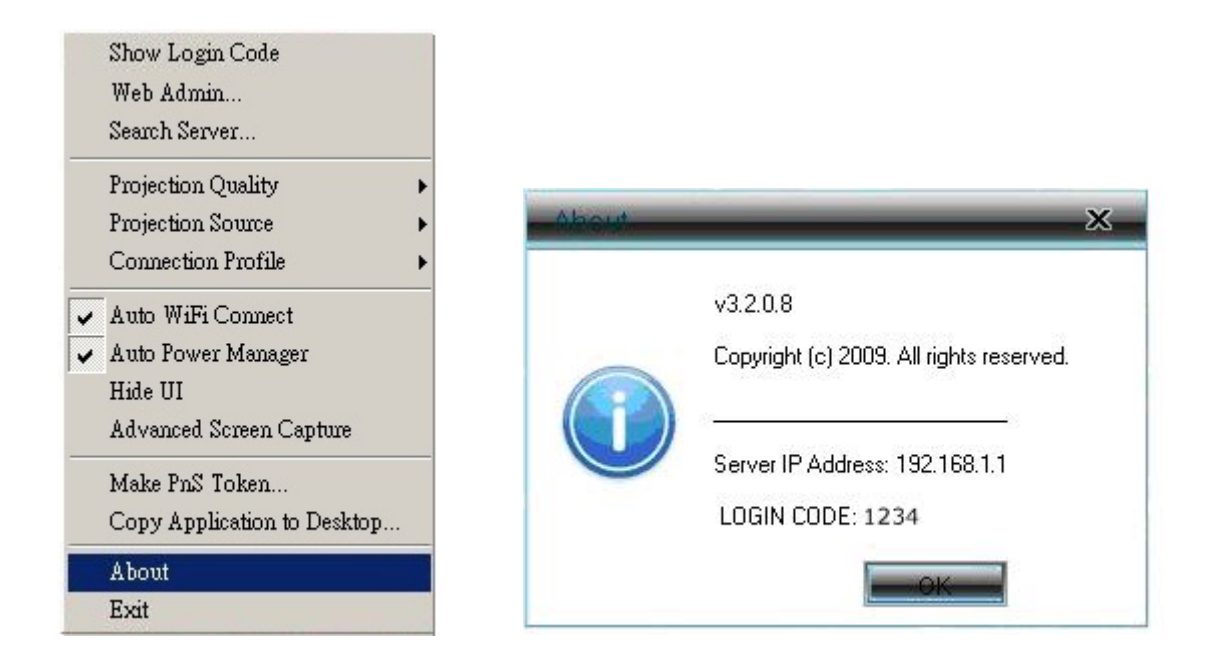

#### **3.5.14 Exit**

Click "**Exit**" to exit this application. It will stop current session and close the application immediately.

<span id="page-20-0"></span>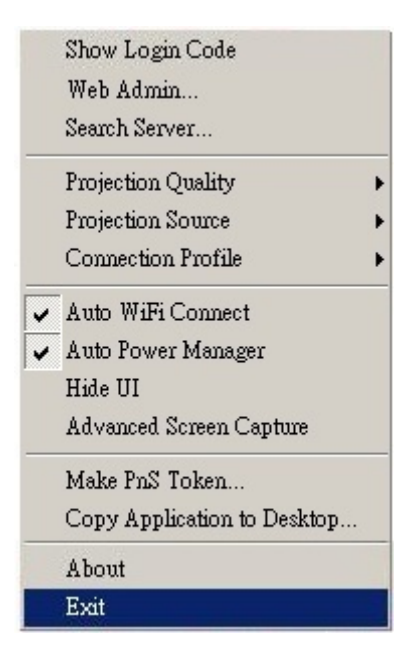

### **4. Web Management**

#### **4.1 Home Page**

- 1. Make sure your PC connects to WPG-120 successfully.
- 2. Open your browser, it will enter WPG-120 home page automatically.
- 3. If not, enter your IP address on the browser, you can see the IP on the projector screen.
- 4. The default IP is 192.168.1.1

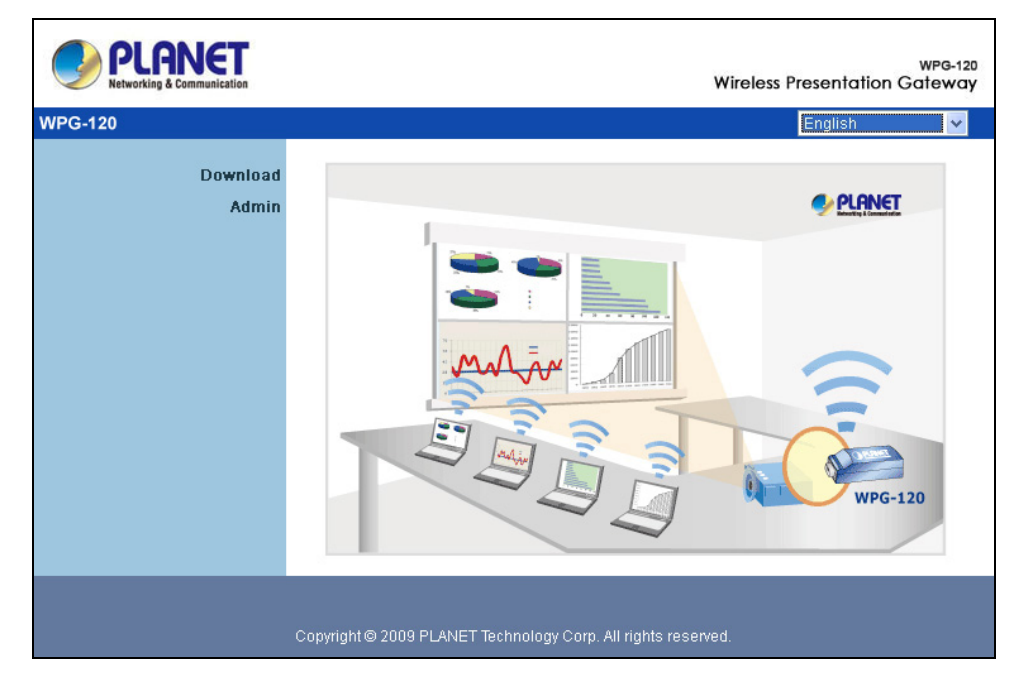

#### <span id="page-21-0"></span>**4.2 Download Software**

- 1. Select "Download software" function.
- 2. Please select the 'Windows Vista / XP / 2000" and execute the installation program.
- 3. Follow Installation Wizard instructions to proceed till the installation process complete.
- 4. If pop up "**Windows Security Alert**" because Windows firewall block this program. You just press "**Unblock**" button to continue installation.
- 5. Once installation complete, a utility shortcut come out on the screen.

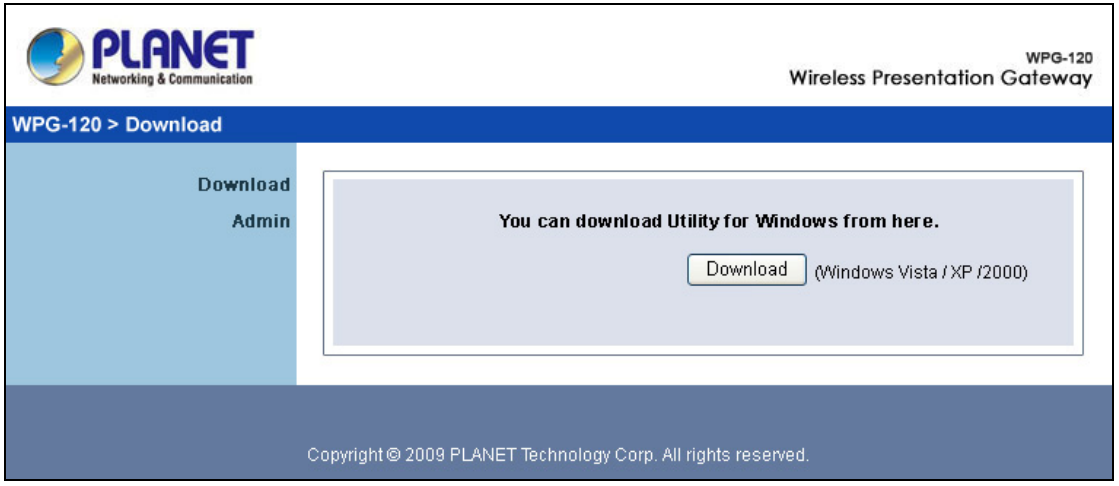

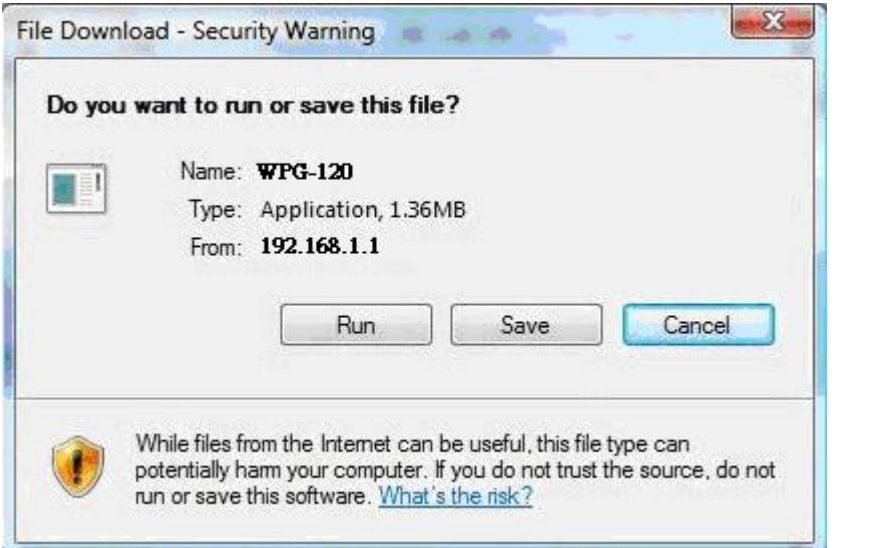

### <span id="page-22-0"></span>**4.3 Login Web Admin**

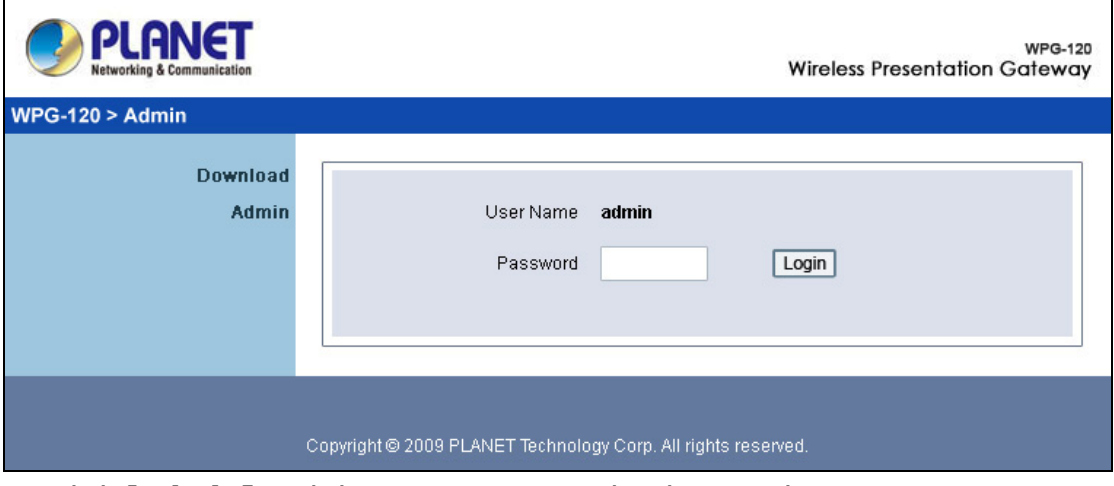

- 1. Click [**Admin]** and then enter password to login web page.
- 2. The password default value is "admin".

### **4.3.1 System Status**

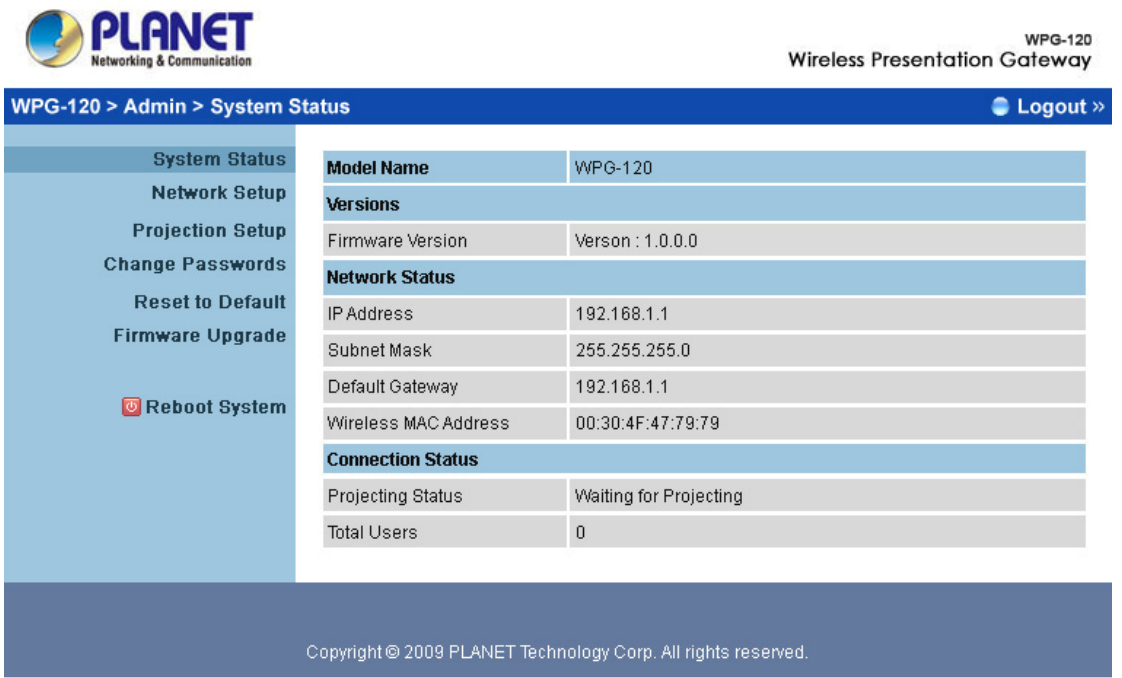

Click **[System Status],** shows current system status.

**Model Name**: Product model name.

**Versions:** 

**1. Firmware version no.**: Product firmware version number. **Network Status:** 

- <span id="page-23-0"></span>**1. IP address**:IP address of WPG-120 device.
- **2. Subnet Mask:** subnet mask
- **3. Default Gateway: default gateway**
- **4. Wireless MAC address**:wireless MAC address

#### **Connection Status:**

- **1. Projecting status:** which is "Waiting for projecting" or "Projecting"
- **2. Total Users:** It shows how many users login into WPG-120.

#### **4.3.2 Network Setup**

There are many kinds of operating configurations as below.

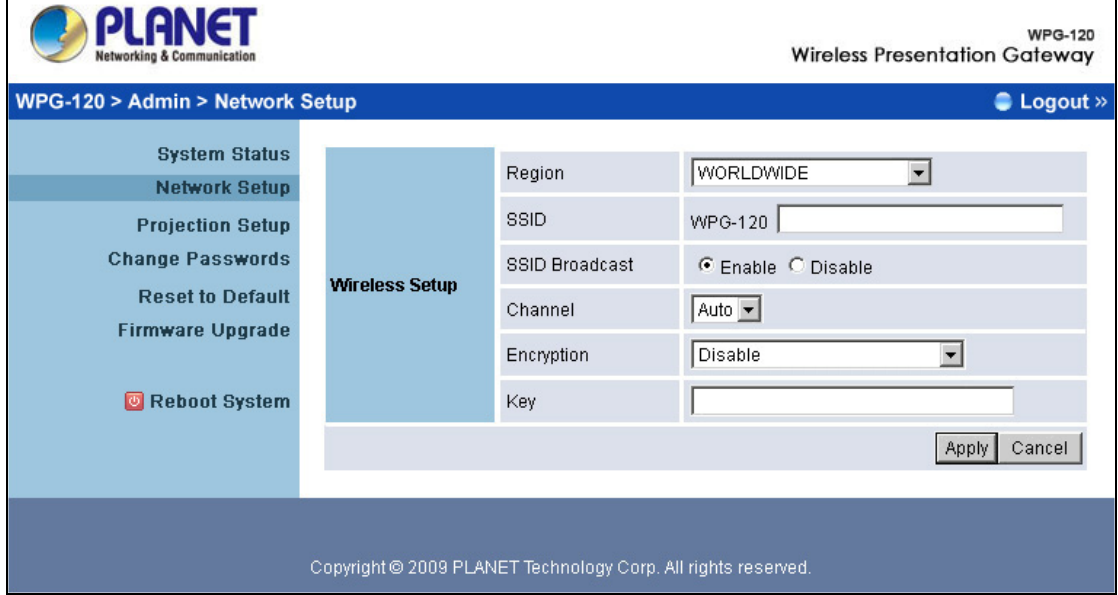

#### **< Wireless Setup>**

- ♦ Region: default value is "Worldwide".
- ♦ SSID: SSID string, max. Length is 32 bytes.
- ♦ SSID Broadcast: The default value is "Enable"
- ♦ Channel: to set fixed channel or Auto. In "Auto" mode the WPG-120 will scan all of wireless channels and select one clear channel automatically.
- ♦ Encryption: you can select "Disable" or one of WEP/WPA/WPA2 64bit or 128bit in ASCII or HEX string.
- ♦ Key: If Encryption is enabled, you have to set key value according to the encryption mode you selected.

**<Apply >:** press button to confirm changes.

**<Cancel>:** press button to abort action**.** 

<span id="page-24-0"></span>**<Back>:** Back to main menu.

### **4.3.3 Projection Setup**

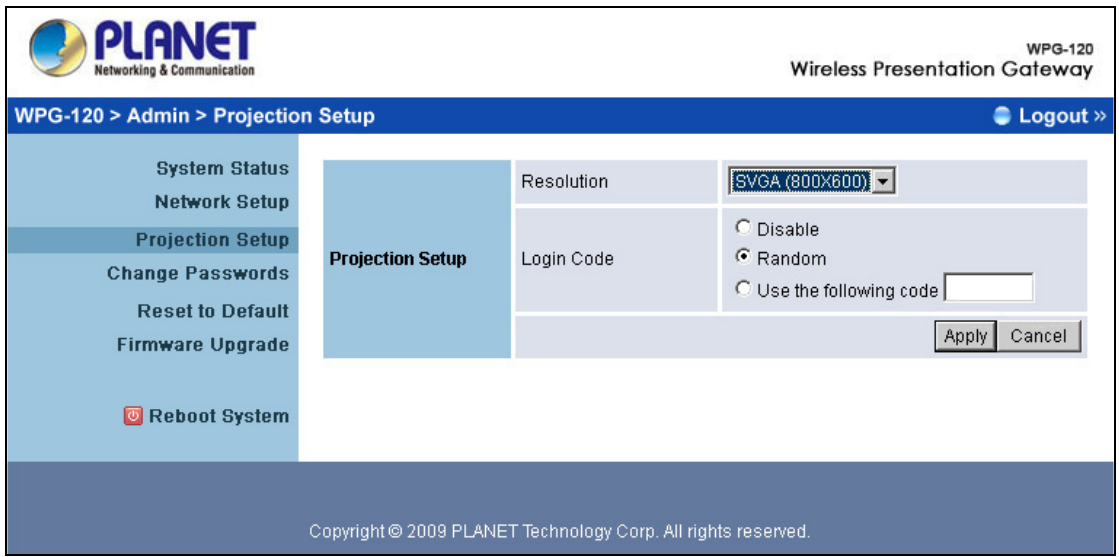

#### Click **[Projection Setup]** button

- ♦ **<Resolution>**: XGA (1024x768) and SVGA (800x600). The default value is "XGA".
- ♦ **<Login Code>**: You can select "Disable", "Random", or "Use the following code" to set a specified 4-characters Number.
- ♦ **<Apply>**:Confirm and Save modifications.
- ♦ **<Cancel>:** Cancel all the modifications.

### **4.3.4 Change Passwords**

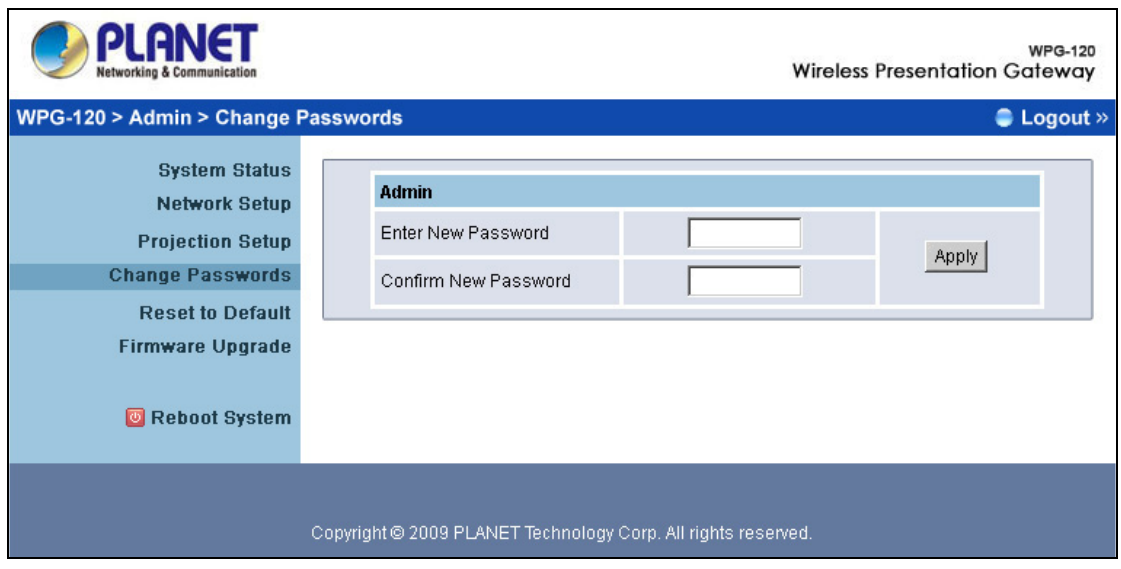

<span id="page-25-0"></span>Click **[Change Password]** button, to change password value.

The length of password is up to 8 characters.

- ♦ **<Enter New Password>:** enter new password you want to change for each category.
- ♦ **<Confirm New Password>**: confirm new password.
- ♦ **<Apply>:** Confirmation and Save modifications.

### **4.3.5 Reset to Default**

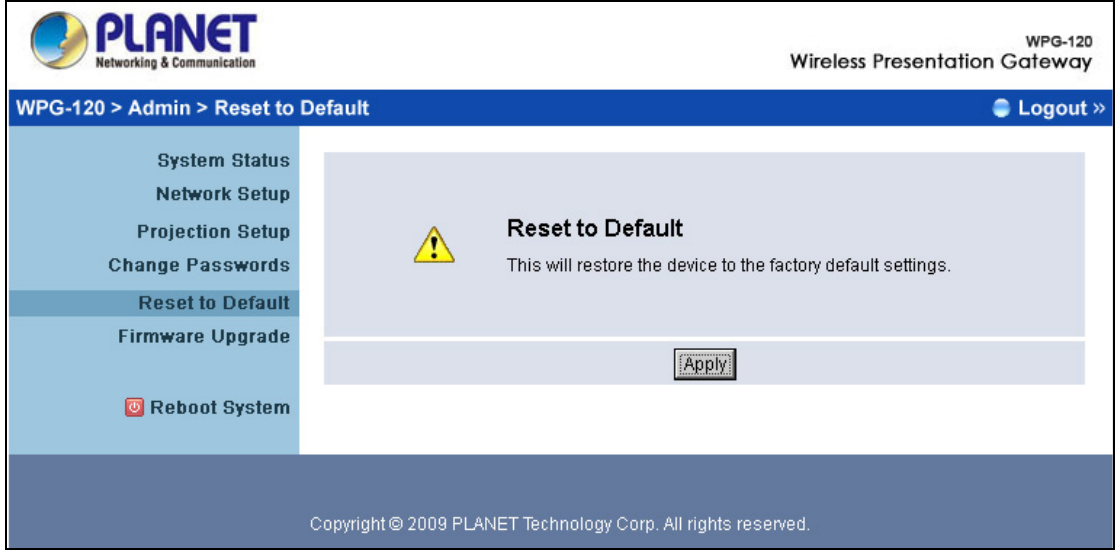

Click **[Reset to Default]** button to restore factory default settings.

**<Apply>:** Confirmation and action.

**\*\*\* Another way to restore Factory Default Settings, Follow below procedures.** 

- 1. Press **[Reset]** button and **Hold.**
- 2. Turn on WPG-120.
- 3. Wait for over 10 seconds and release [**Reset**] button.
- 4. It will take effect to restore factory default settings.

<span id="page-26-0"></span>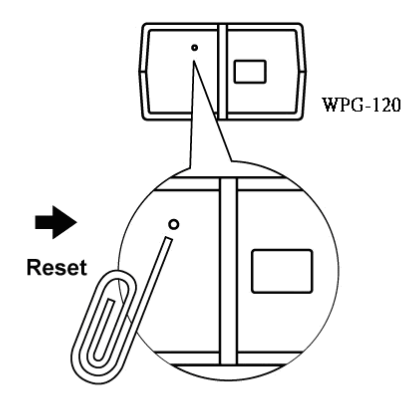

\* Press reset button and hold it for over 10 seconds.

### **4.3.6 Firmware Upgrade**

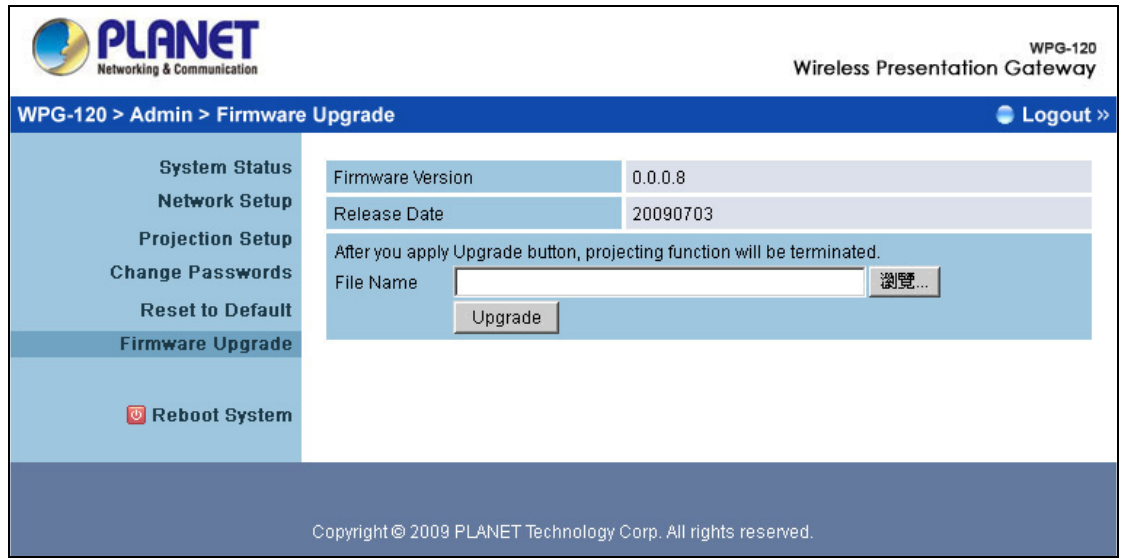

Click **[Firmware Upgrade]** button to upgrade firmware.

- 1. First, download latest firmware.
- 2. Click **<Browse>** to select file you want to upgrade.
- 3. Click **<Upgrade>** to start.
- 4. A warning message and countdown timer will appear on screen.
- 5. After a few minutes, a "complete" message will appear on screen.
- 6. Restart WPG-120 to allow upgrade to take effect.

<span id="page-27-0"></span>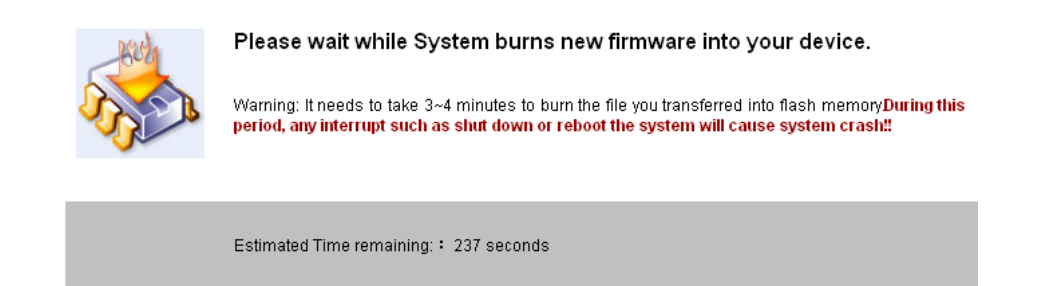

#### **4.3.7 Reboot System**

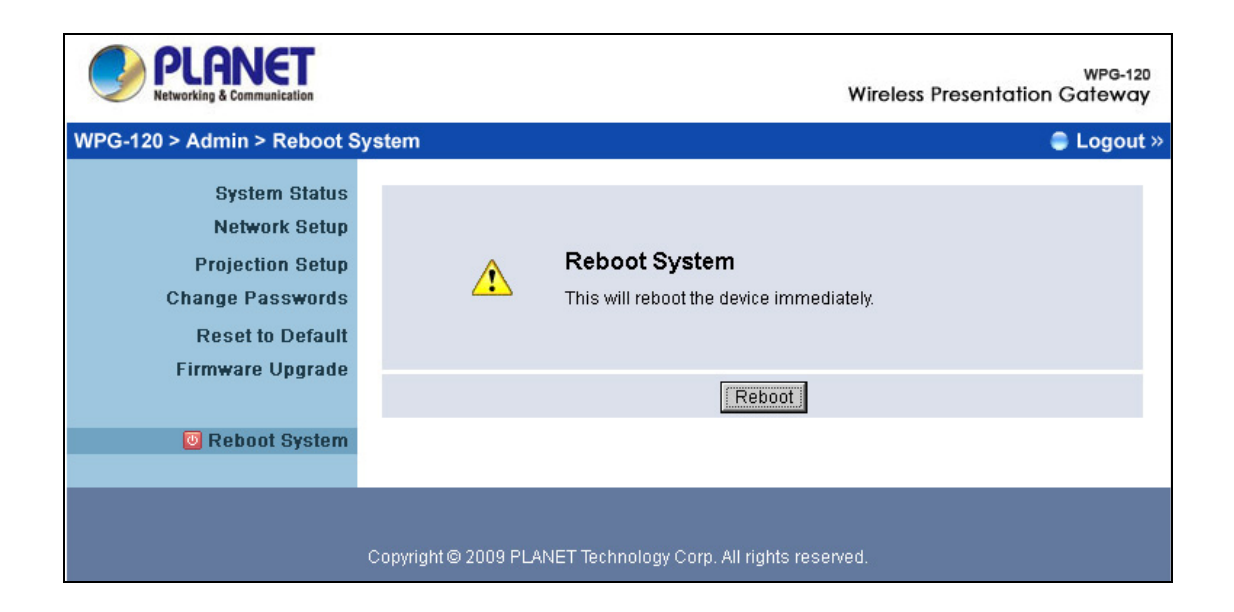

Click **[Reboot System]** button, to restart system

♦ **<Reboot>**: reboot system automatically.

### <span id="page-28-0"></span>**4.3.8 Logout**

Click **[Logout]** button, to leave the control system.

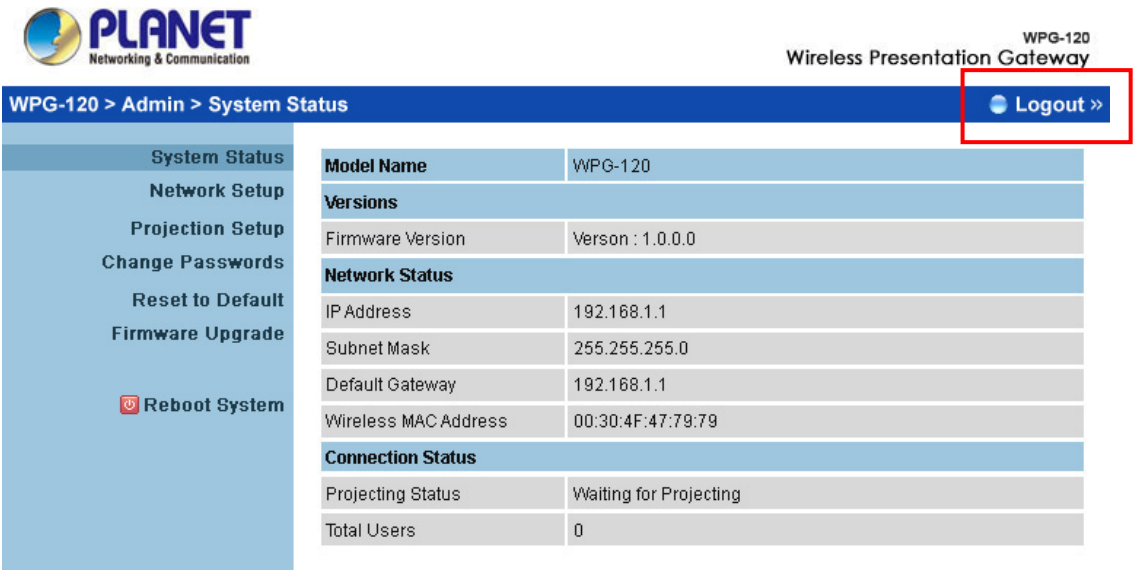

Copyright @ 2009 PLANET Technology Corp. All rights reserved.

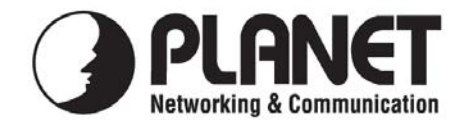

#### **EC Declaration of Conformity**

For the following equipment:

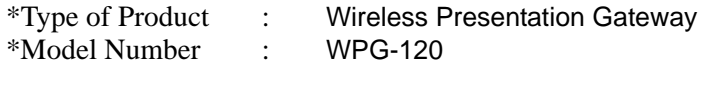

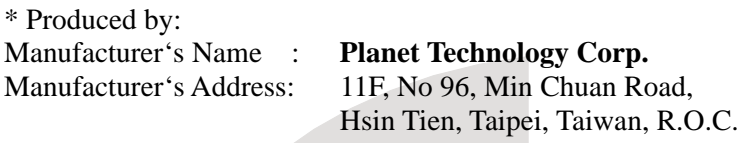

is herewith confirmed to comply with the requirements set out in the Council Directive on the Approximation of the Laws of the Member States relating to 2004/108/EC R&TTE. For the evaluation regarding the R&TTE the following standards were applied:

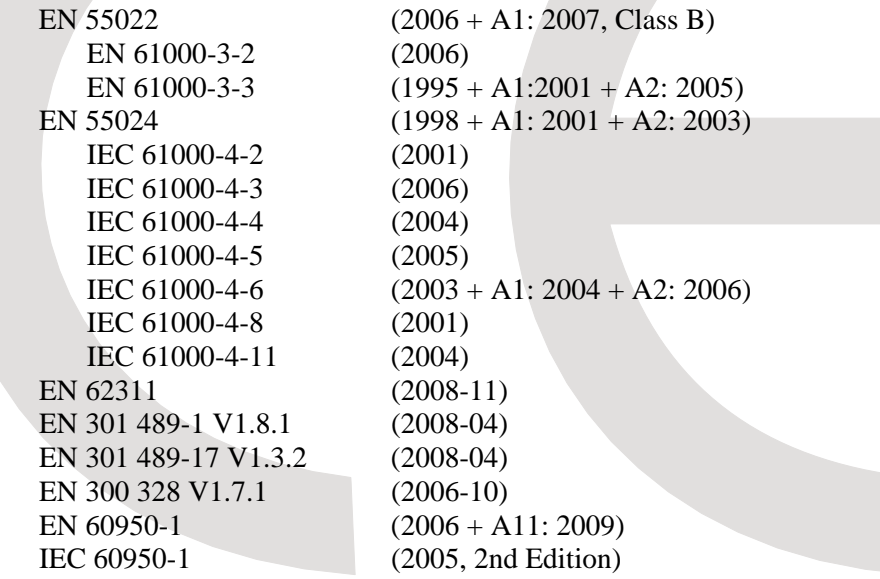

**Responsible for marking this declaration if the:** 

⌧ **Manufacturer Authorized representative established within the EU** 

**Authorized representative established within the EU (if applicable):** 

**Company Name: Planet Technology Corp.** 

**Company Address: 11F, No.96, Min Chuan Road, Hsin Tien, Taipei, Taiwan, R.O.C** 

**Person responsible for making this declaration** 

**Name, Surname Allen Huang**

**Position / Title : Product Manager** 

**Taiwan** *Dlace* **5<sup>th</sup> Nov., 2009** 

 *Place Date Legal Signature* 

#### **PLANET TECHNOLOGY CORPORATION**